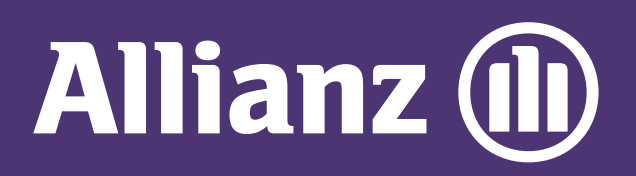

## MyAllianz User Guide

Steps to make payment on MyAllianz via online banking (FPX payment)

 $\bigcirc$ 

在 MyAllianz 使用 FPX 线上银行付款的步骤

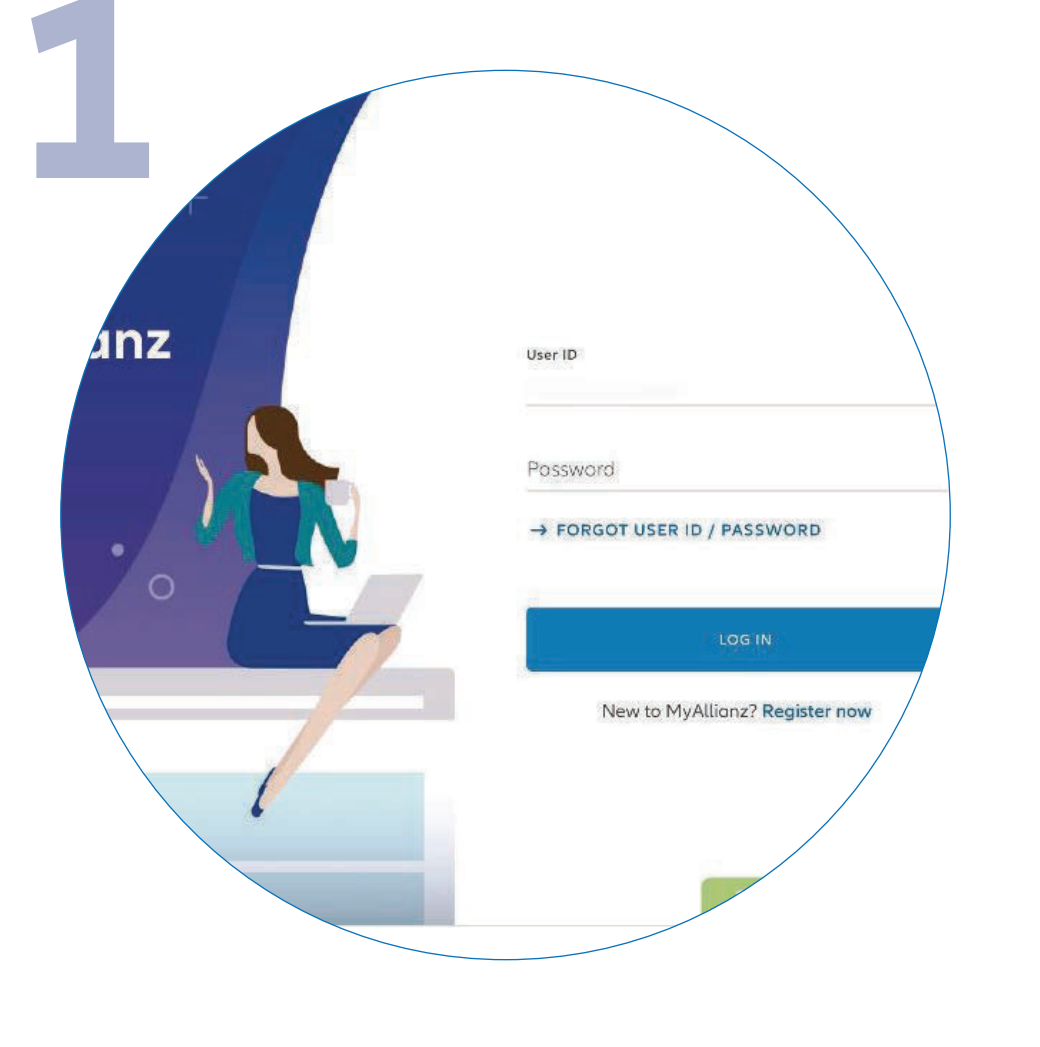

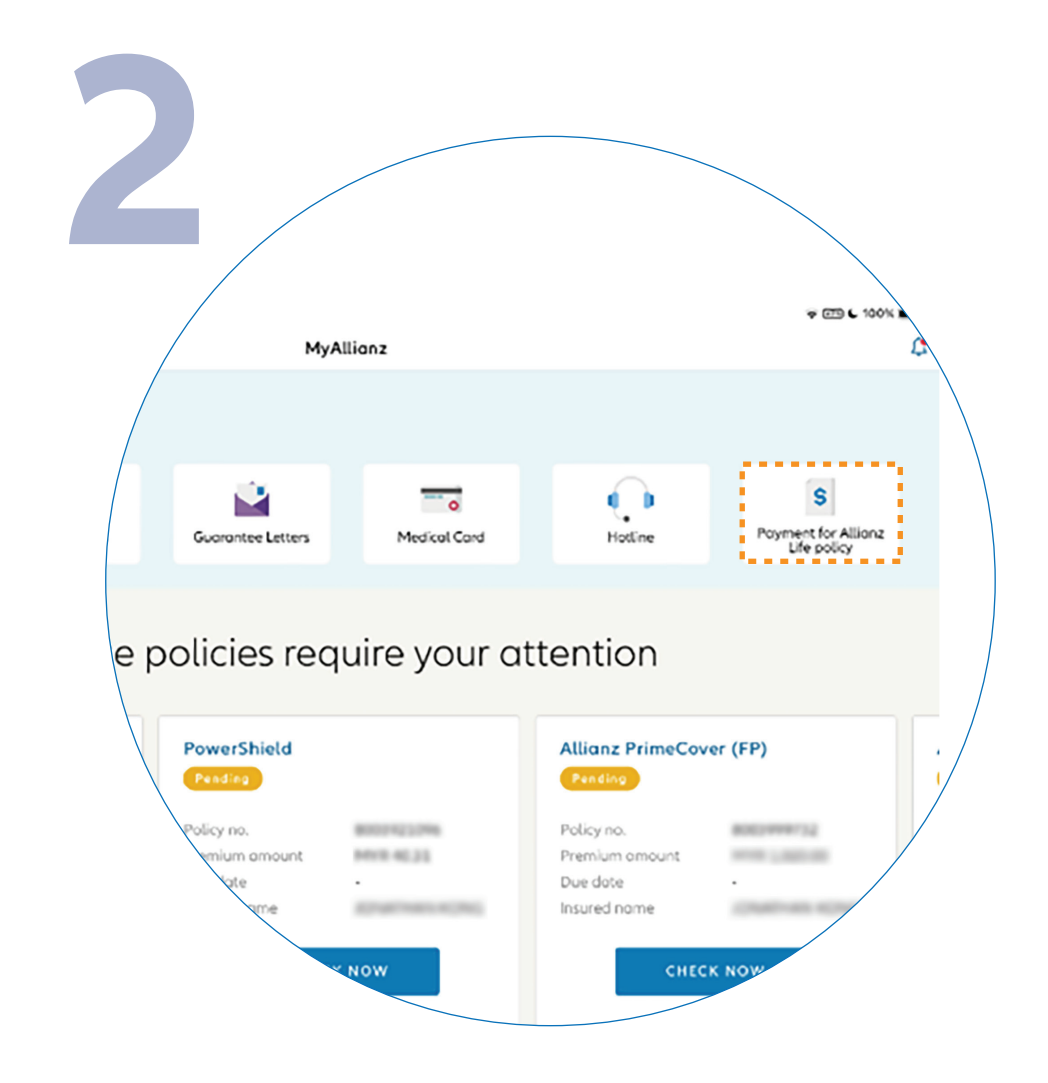

 $\bullet\bullet\bullet$  $\leftarrow$   $\rightarrow$ 

 $\bullet\bullet\bullet$  $\leftarrow \rightarrow$ 

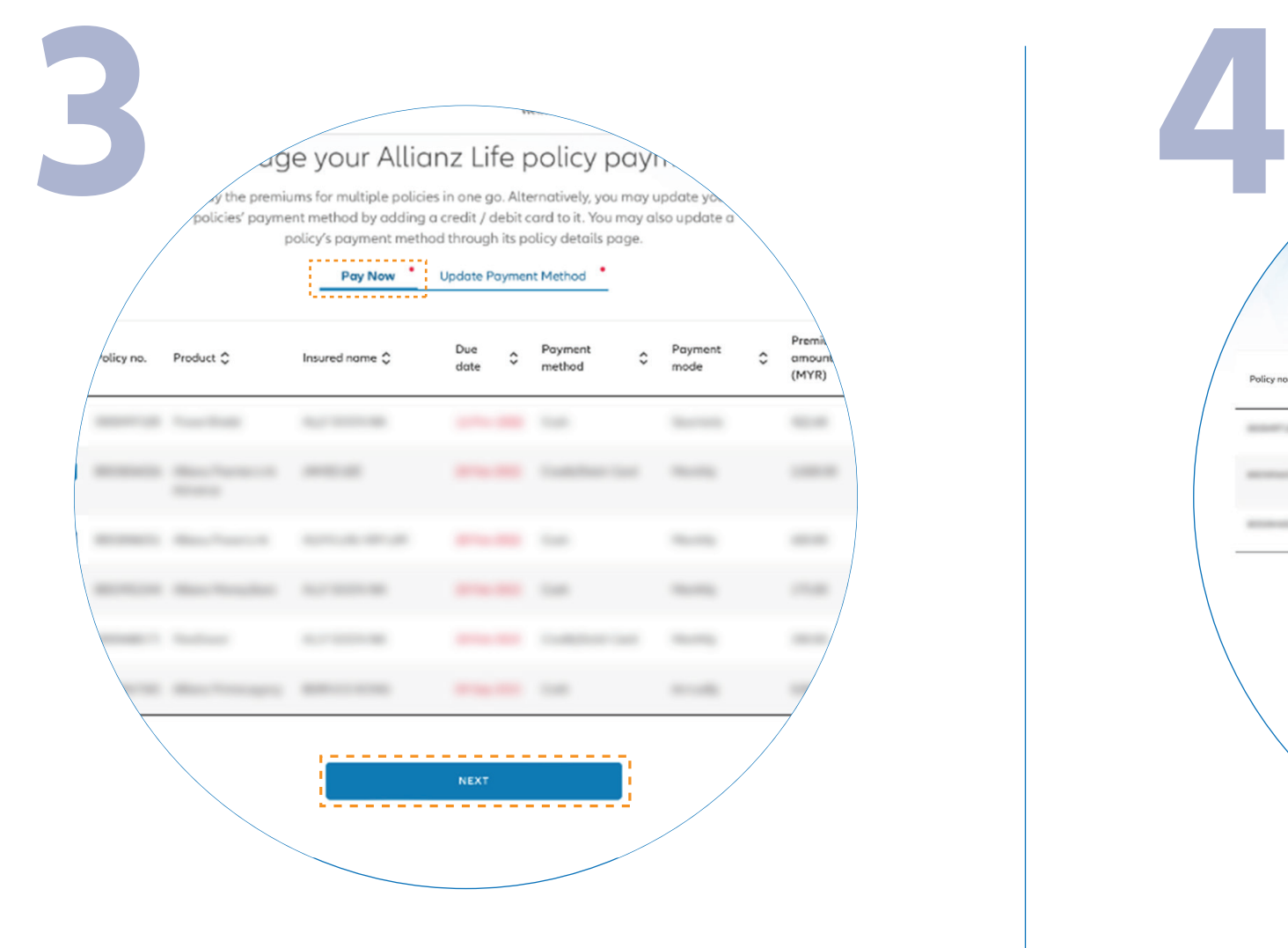

Log in to MyAllianz.

Click on '**PAY NOW**' tab for payment.

Select the policy which you would like to make payment for. Click '**NEXT**' to proceed.

Note: You may select multiple policies by ticking the box to make payment.

点击 '**PAY NOW**' 付款。

选择您要付款的保单后,点击 '**NEXT**'。

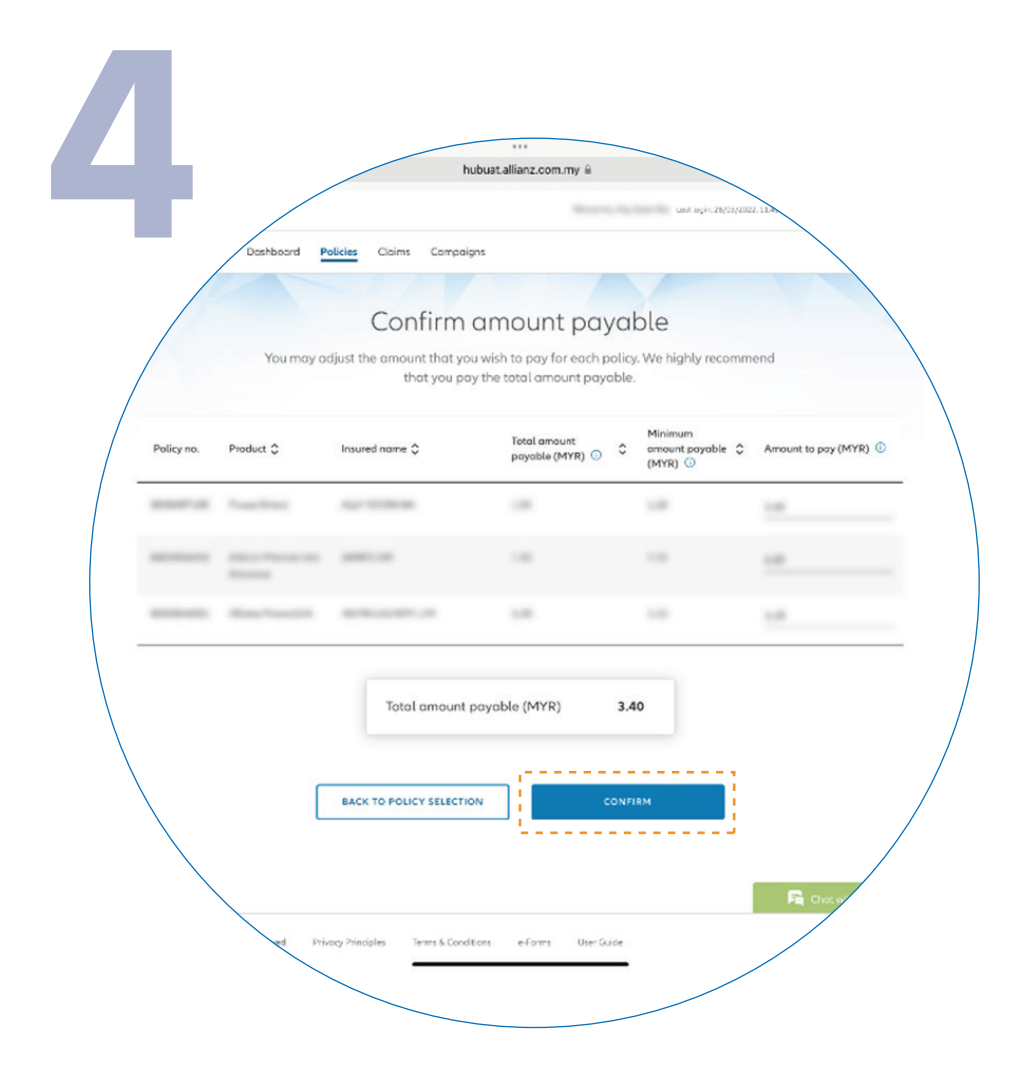

## 注意:您可同时支付多个保单,只需勾 选有关保单的小方框。

Click '**CONFIRM**' for the amount payable to proceed.

Note: You may manually adjust the amount payable from the provided range.

点击 '**CONFIRM**' 以确认付款金额。

注意:您可以在所提供的金额范围内 自行调整应付金额。

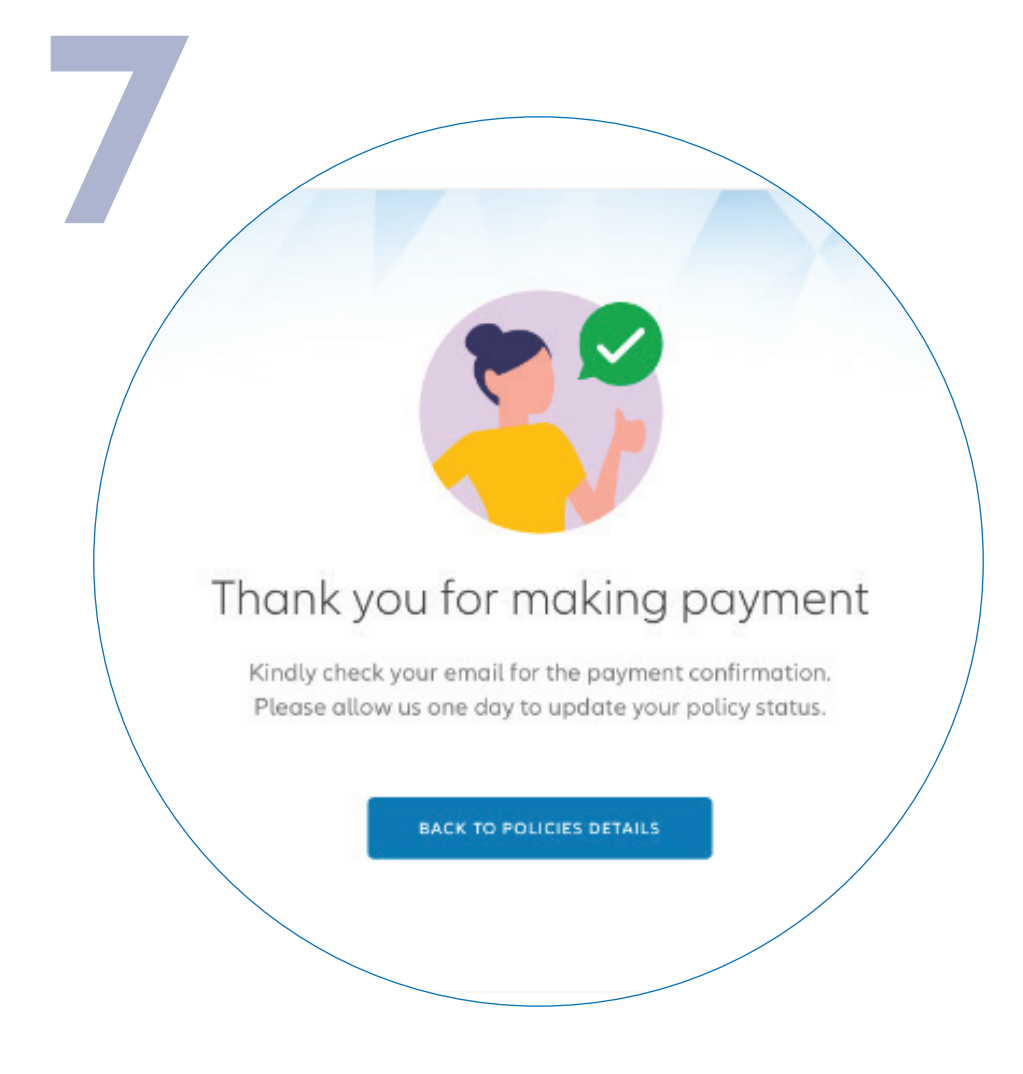

You have successfully made your payment. You will receive an email confirmation of the deduction from Razer. You will also receive the Official Receipt from Allianz Malaysia via email the next day.

您已成功付款,您将会收到由 Razer 所 发出的确认付款电子邮件。您将会在隔 天通过电子邮件收到来自 Allianz Malaysia 的收据。

Click on '**PAYMENT FOR ALLIANZ LIFE POLICY**' on the top right corner of the homepage.

## 点击主页右上角的 '**PAYMENT FOR ALLIANZ LIFE POLICY**'。

登录 MyAllianz。

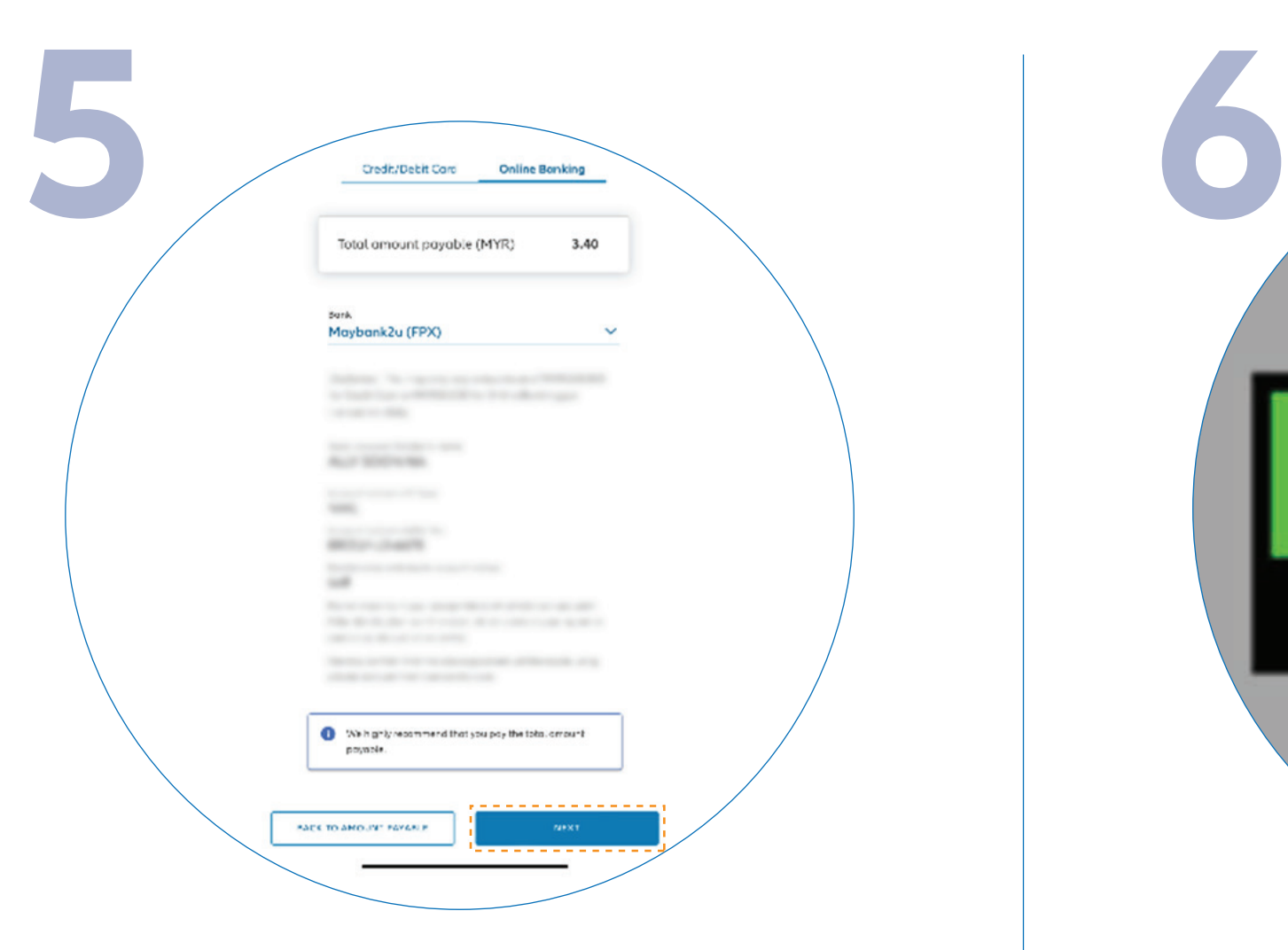

You will be directed to the Razer payment platform. Please ensure that your personal details entered are correct before proceeding to the bank login page for payment authentication.

您的页面将被引导至 Razer 的付款 平台。

在登入银行页面进行付款认证之前, 请检查并确保您所输入的信息正确无误。

Click '**ONLINE BANKING**' tab and select the preferred bank from the dropdown list. Click '**NEXT**' to proceed.

点击 '**ONLINE BANKING**' 后,选择您 使用的银行,接着点击 '**NEXT**'。

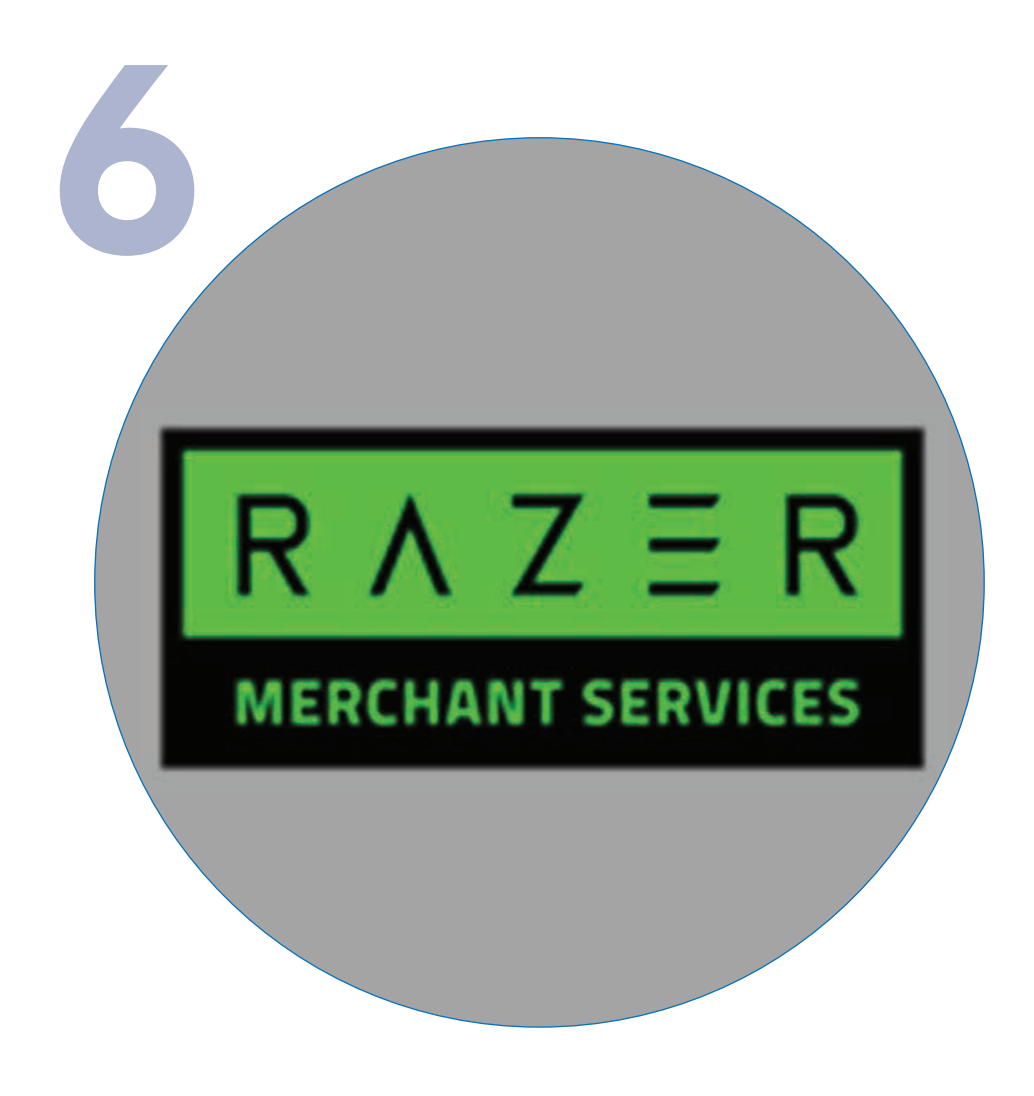